### **PACKAGE CONTENTS**

- USB 3.0 to VGA Adapter
- *Quick Setup Guide*

### **SYSTEM REQUIREMENTS**

**Note**: A USB 3.0 port is recommended. The maximum resolution for a USB 2.0 port is  $2048 \times 1152$ .

- Windows 10, Windows® 8.1, Windows® 8, Windows<sup>®</sup> 7.
- *Mac OS X 10.6 and later versions*
- Connects your desktop or laptop computer to a VGA display
- Adds a VGA port to your computer
- Connects an extra monitor to extend your display
- Supports up to 1080p resolution (with USB 3.0 port)
- Works with legacy USB ports (maximum resolution  $2048 \times 1152$ )

### **FEATURES**

#### **Top view**

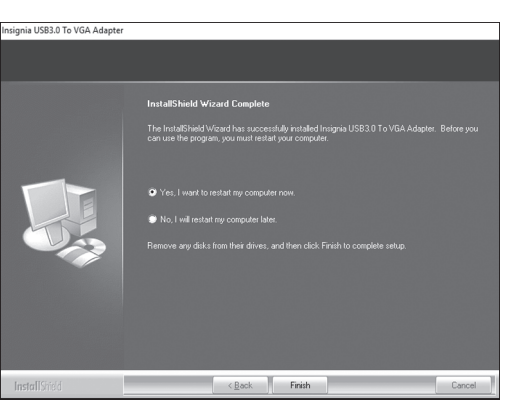

### **INSTALLING THE DRIVERS**

#### **Windows 10/Windows 8.1/Windows 8/Windows 7**

- **1** Connect the adapter to a USB port on your computer. Your computer attempts to install the drivers automatically.
- **2** If the drivers fail to download automatically, open
- your web browser and go to www.insigniaproducts.com. **3** Type **NS-PUV308** into the search box, then press **ENTER**. **4** Click the **Support & Downloads** tab.
- **5** Under *Drivers, Firmware*, and *Software*, click **File(s)** next to "Windows."
- **6** Unzip the driver package, then open

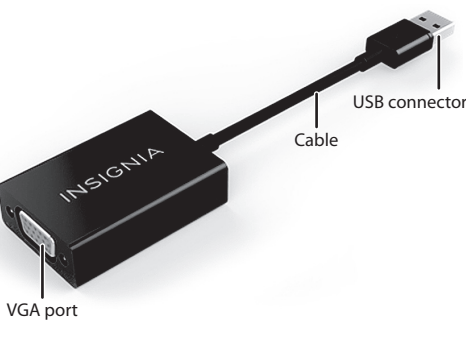

**Insignia\_USB3.0\_To\_VGA\_Adapter\_Windows\_Driver.exe**.

**7** Follow the on-screen instructions to install the driver, then click **Finish** when the installation is complete.

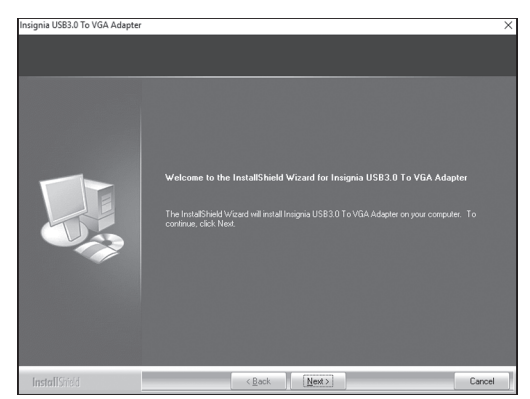

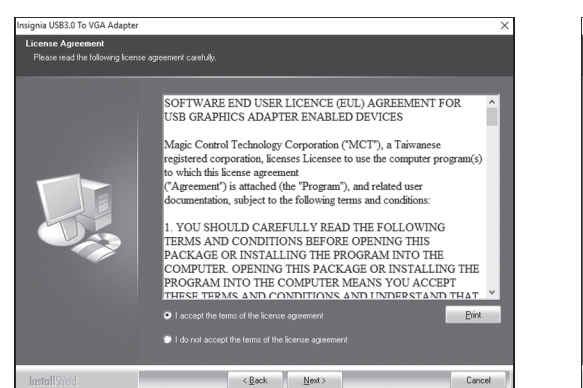

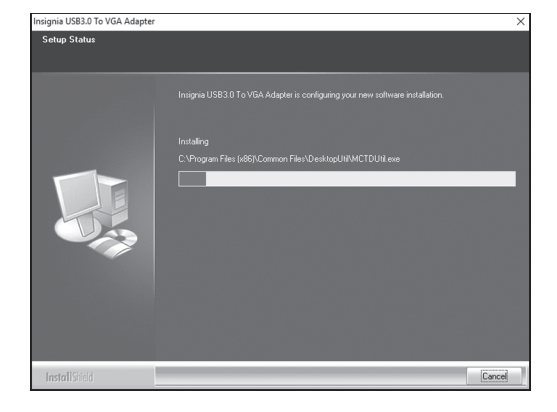

**8** Restart your computer to configure the update.

## INSIGNIA

# **QUICK SETUP GUIDE** USB 3.0 to VGA Adapter

**NS-PUV308**

#### **Mac OS X 10.6 or later**

- **1** Open your web browser and go to www.insigniaproducts.com.
- **2** Type **NS-PUV308** into the search box, then press **ENTER**.
- **3** Click the **Support & Downloads** tab.
- **4** Under *Drivers, Firmware*, and *Software*, click  **File(s)** next to "Mac OS X."
- **5** Unzip the driver package, then open **Insignia\_USB3.0\_To\_VGA\_Adapter\_Windows\_Driver.dmg.**
- **6** Follow the on-screen instructions to install the driver, then click **Finish** when the installation is complete.

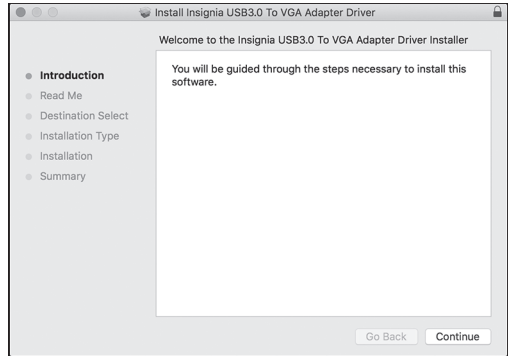

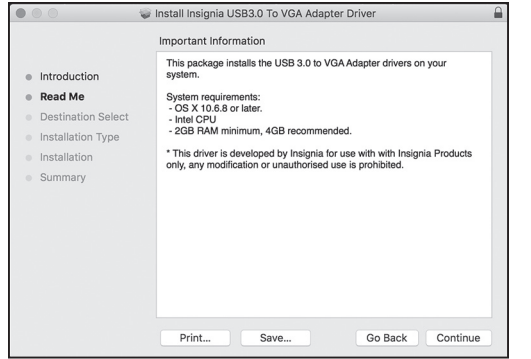

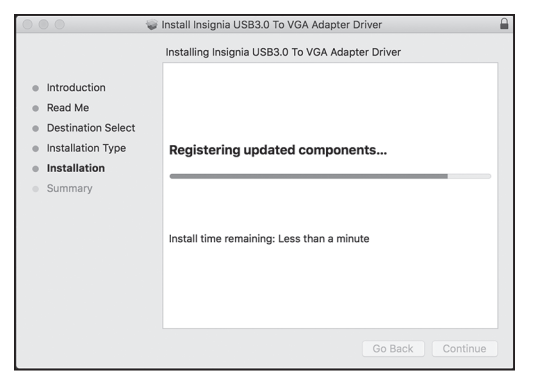

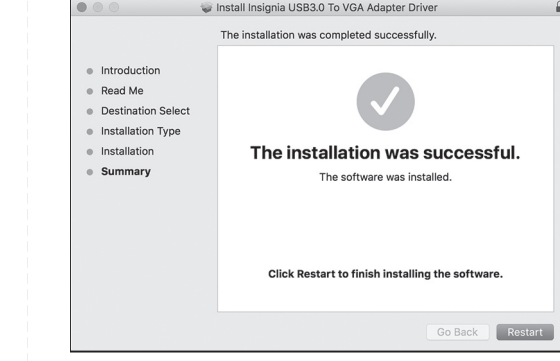

**7** Restart your computer to configure the update.

### **CONNECTING THE ADAPTER**

Connect the adapter to a USB port on your computer, then connect a VGA cable (not included) from the adapter to your display.

### **ADJUSTING YOUR SCREEN RESOLUTION AND DISPLAYS**

### **Accessing your display settings**

### *Windows 10*

- **1** Use the adapter to connect the display to your computer. See "Connecting the adapter."
- **2** Open **Settings > System > Display > Advanced display settings**.

*Windows 8.1/Windows 8*

**1** Use the adapter to connect the display to your computer. See "Connecting the adapter."

**2** Open **PC settings > PC and devices > Display**. *Windows 7*

- **1** Use the adapter to connect the display to your computer. See "Connecting the adapter."
- **2** Open **Control Panel**.
- **3** If viewing by icons, click **Display**, then click **Adjust resolution** in the menu on the left.

#### **OR**

 If viewing by category, under *Appearance and Personalization*, click **Adjust screen resolution**. *Mac OS X 10.6 or later*

- **1** Use the adapter to connect the display to your computer. See "Connecting the adapter."
- **2** Open **Apple menu>System Preferences>Displays**.

### **Extending or duplicating your displays**

*Windows 10/Windows 8.1/Windows 8/Windows 7*

**1** Use the *Multiple Displays* drop-down to select **Duplicate these displays** or **Extend these displays**. **2** Click **Apply** to view the change.

- **3** Click **Keep changes** to save your settings or click **Revert** to go back to your previous settings. *Mac OS X 10.6 or later*
- **1** Click the Arrangement tab.
- **2** Select **Mirror Displays** to duplicate the display, or deselect it to extend the display.

• Install the driver again.<br>• Temporarily shut down your firewall in case your anti-virus is preventing the installation of the driver. • Make sure that your system is compatible with the driver. See System Requirements for more information.

### **Changing your screen resolution**

*Windows 10/Windows 8.1/Windows 8/Windows 7*

- **1** Select the display you want to adjust.
- **2** Use the *Resolution* drop-down menu (Windows 10/ Windows 7) or slider (Windows 8.1/Windows 8) to select the resolution you want.

#### **3** Click **Apply**.

- **4** Click **Keep Changes** to save your settings or click **Revert** to go back to your previous settings. *Mac OS X 10.6 or later*
- **1** Press the **Option** key while you click **Scaled** to see additional resolutions for the second display.
- **2** Select a scaled resolution option for the second display.

### **TROUBLESHOOTING**

#### *My computer does not detect the adapter*

- Make sure that all of the cables are connected securely and correctly.
- Make sure that the cables are not damaged.
- Try connecting to another USB port.
- Use a USB 3.0 port if resolution is poor.
- Make sure that the driver is installed.
- 
- 

- Reorient or relocate the receiving antenna.
- Increase the separation between the equipment and receiver.
- Connect the equipment into an outlet on a circuit different from that to which the receiver is connected.
- Consult the dealer or an experienced radio/TV technician for help.

• Make sure that you are using the proper display settings on your computer.

#### *The driver did not install on my system*

• Make sure that the adapter and USB 3.0 cable

are not damaged.

- 
- 

• To check the driver installation, go to ( Windows 10 OS build: 14393 and up) **Control Panel>Device Manager>Display adapters**. Look for **"Insignia USB3.0 To VGA Adapter"**.

 Otherwise, please go to **Control Panel>Device Manager>Universal Serial Bus Controllers**. Look for **"Insignia USB3.0 To VGA Adapter"**.

- 
- 

• If no video output on Displays Please follow "ADJUSTING YOUR SCREEN RESOLUTION AND DISPLAYS" to change display setting and screen resolution.

### **LEGAL NOTICES**

#### **FCC Information**

This device complies with Part 15 of the FCC Rules. Operation is subject to the following two conditions: (1) this device may not cause harmful interference, and (2) this device must accept any interference received, including interference that may cause undesired operation.

This equipment has been tested and found to comply with the limits for a Class B digital device, pursuant to part 15 of the FCC Rules. These limits are designed to provide reasonable protection against harmful interference in a residential installation. This equipment generates, uses, and can radiate radio frequency energy and, if not installed and used in accordance with the

instructions, may cause harmful interference to radio communications.

However, there is no guarantee that interference will not occur in a particular installation.

If this equipment does cause harmful interference to radio or television reception, which can be determined by turning the equipment off and on, the user is encouraged to try to correct the interference by one or more of the following measures:

 Changes or modifications not expressly approved by the party responsible for compliance could void the user's authority to operate the equipment.

#### **ICES-003**

This Class B digital apparatus complies with Canadian ICES-003;

Cet appareil numérique de la classe B est conforme à la norme NMB-003 du Canada.

### **ONE-YEAR LIMITED WARRANTY**

Visit www.insigniaproducts.com for details.

### **CONTACT INSIGNIA:**

For customer service, call 877-467-4289 (U.S. and Canada) or 01-800-926-3000 (Mexico) www.insigniaproducts.com

INSIGNIA is a trademark of Best Buy and its affiliated companies. Distributed by Best Buy Purchasing, LLC ©2017 Best Buy. All rights reserved. **Made in China**

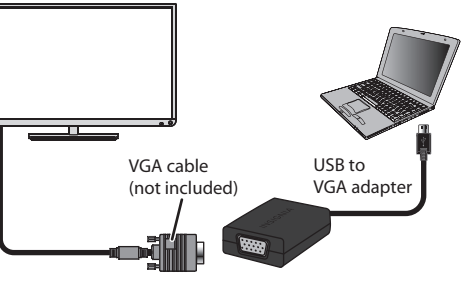